## **TRAINING / DEMO SETUP** SAP CRM MOBILE .NET CLIENT

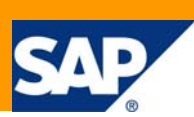

The following description explains how to setup the training/demo environment for SAP CRM Mobile .NET Client. It requires the installation of the SAP CRM Mobile Client Component and – in addition – the installation of the training/demo Mobile Application Repository (MAR) (provided as *demo\_MAR\_50.dat* file).

From this training/demo MAR the training/demo Mobile Sales Application (MSA) can be generated using the Mobile Application Studio (MAS), which is a plug-in to Microsoft Visual Studio .NET 2005. This demo application consists of a very reduced number of objects, tiles, tilesets and business components when compared to the standard MSA. It serves as a basis for the various exercises, which are provided in the *Exercises\_MAS\_5.0.pdf* document.

This setup description is valid for **SAP CRM 5.0 SP09** or higher.

# Installation of Mobile Application Studio and Mobile Sales Application

### **System requirements**

- Pentium IV, 3 GHz, 2GByte RAM, free disk space: > 2 GByte
- $Microsoft$  Windows  $XP$
- Microsoft Internet Explorer 6.0 SP01
- Microsoft SQL Server 2005 (Express or Developer Edition)
- Microsoft Visual Studio 2005 (Professional or Enterprise Edition)
- Microsoft .NET Runtime Framework 2.0
- Microsoft Office 2000 SR01, Microsoft Office 2003 or Microsoft Office XP
- SUN Java 2 Runtime Environment, Standard Edition, Version 1.4.2\_02 or higher in version 1.4.2

(for more details please refer to the "SAP CRM Mobile Client Component - Installation Guide"; accessible via quick-link \instguides on the SAP Service Marketplace (navigate to SAP Business Suite Applications -> SAP CRM -> SAP CRM 2005 -> CRM Mobile (Laptop) )

### **Installation process**

Make sure, that you have installed all prerequisite software (refer to the section "System requirements" above) and install the "SAP CRM Mobile Client Component" from SAP CRM 5.0 SP09 or higher. (DVD "SAP CRM 5.0 Mobile Client Inst. SP09", Mat.-Nr. 51032942; available via SAP Software Distribution Center, quick-link /swdc on SAP Service Marketplace).

For more details on the installation process, refer to chapter 8 (Installing the Mobile Development Workstation) in the installation guide. For the demo setup, choose "Standard Solution" (Demo Version checked) in the "Solution Selection Screen" and "Mobile Development Workstation" (Install Local Repository checked) in the "Select system type – Standard Solution" screen. As Mobile Client Application choose "Mobile Sales" and the respective language(s) in the subsequent screens. A connection to a CRM server is not required.

Verify if the installation was successful. For example, test if you can start the Mobile .NET Sales application and the Mobile Application Studio / Microsoft Visual Studio .NET (using the respective shortcuts on the desktop).

# Installation of the training/demo Mobile Application **Repository**

#### **Required files**

First download the following files to your computer:

- [Demo\\_MAR\\_5.0.dat](http://www.sdn.sap.com/irj/sdn/go/portal/prtroot/docs/library/uuid/008d85d9-2c5d-2a10-8da8-9367bc9cbf09)
- [UserManagementAfterDBRestore.sql](http://www.sdn.sap.com/irj/sdn/go/portal/prtroot/docs/library/uuid/b0a597c2-2c5d-2a10-38a4-b63eaf37a3b5)

#### **Installation process**

- Restore the training/demo database *demo\_MAR\_50.dat* with the MS SQL-Enterprise Manager (Databases > All tasks > Restore Database...; choose "restore from device" and select the demo\_MAR\_50.dat file from the location, where you have placed it).
- Run the SQL script *UserManagementAfterDBRestore.sql* in the MS SQL Query Analyzer on the training/demo database.
- Maintain an ODBC entry (System DSN) for the demo\_MAR\_50 database (Win XP: Start > Control Panel > Administrative Tools > Data Sources (ODBC); add a "System DSN" for the demo\_MAR\_50 database; you can use the Login "arsdb" / Password "arsdb"; don't forget to change the database to log on to from "master" to "demo\_MAR\_50" in the 3rd wizard window!)
- Reserve Namespace 'Y'

The namespace "Y" is already reserved in the demo\_MAR\_50 repository. To check you can choose "Start > All Programs > SAP CRM Mobile > Administration Tools > Reservation Tool for Customer Namespaces" (C:\Program Files\SAP\Mobile\Bin.NET\CustNSP.exe); enter the DSN: demo\_MAR\_50, Login: "ARSAdmin", no password.

- When your Mobile Application Studio is not connected to a CRM system you should configure your MAS in a way that you can release change lists without attaching them to a transport order. Please verify that the parameter ATCLTO (= ATtach Change List to Transport Order) is set to 'NO' in the table ARS\_SYSTABLE. If this is not the case, use the MS Query Analyzer and execute the following statement: Insert into ars\_systable VALUES(0xF27F4F692F2D435c8FD3260841E8F4CB,'ATCLTO','NO')
- Generate the training/demo application

Start the Microsoft Visual Studio .NET and create a new project of type "SAP Mobile Solution". Logon to the Mobile Application Studio (User: ARSAdmin, no password) with the "Baseline". From the menu, choose Build > Generator Settings...

Business Logic tab: No changes to the default settings.

User Interface tab:

Create a new project DEM; select UI Application MSA and specify Runtime File Name DEM. Target Folder: C:\Program Files\SAP\Mobile\framework\GenApps Template Folder: C:\Program Files\SAP\Mobile\framework\Templates Leave the other settings unchanged.

From the menu, choose Build > Generate All. The generation takes only some minutes, depending on the machine power.

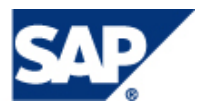

After generation, please copy the file MsgInfo\_EN.dat from

C:\Program Files\SAP\Mobile\App.NET\MSA\BOL\Apps\sfabol\MsgInfo to the location

C:\Program Files\SAP\Mobile\framework\GenApps\DEM\BOL\Apps\sfabol\MsgInfo.

This is necessary to see the correct labels in the application logon screen. Because the demo repository contains only a dummy string resource, you should override the generated MsgInfo EN.dat file with the standard file.

To start the training/demo application, press F5 (= Debug > Start); Logon to the application with User: crmuser / Password: crm

After generation you can also build the solution by pressing Ctrl+Shift+B (= Build > Build Solution). Copy the shortcut for the standard Mobile .NET Sales application, rename it (for example, Mobile Demo) and specify as target: "C:\Program Files\SAP\Mobile\Bin.NET\MobileClient.exe /application "C:\Program Files\SAP\Mobile\framework\GenApps\DEM". Double click on this shortcut will start the mobile demo application.

Both, the standard Mobile .NET Sales and the Mobile Demo application can run at the same time on one machine. There is no need to switch between them like in earlier releases.

## Use the training/demo environment

First download the following files to your computer:

- [Exercises\\_MAS\\_5.0.pdf](http://www.sdn.sap.com/irj/sdn/go/portal/prtroot/docs/library/uuid/806c6346-2d5d-2a10-97a3-ec599ca2675c)
- [MSADemoLogo.bmp](http://www.sdn.sap.com/irj/sdn/go/portal/prtroot/docs/library/uuid/f0f67be8-2c5d-2a10-8dbc-dda38a979d5c)
- [MSADemoSplash.bmp](http://www.sdn.sap.com/irj/sdn/go/portal/prtroot/docs/library/uuid/a00ddaf5-2c5d-2a10-25af-f2b1b214a5ac)

The document Exercises MAS 5.0.pdf contains 6 exercises (with solutions) in different levels of difficulty, which can be used with the training/demo mobile application repository. The two \*.bmp files are needed for exercise 2.

In case of any questions, please contact the product management team: Vijayakumar S ([vi.s@sap.com\)](mailto:vi.s@sap.com) SAP Labs India Pvt. Ltd.

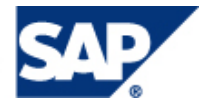